# How to hand in work using Assignments

All work should now be accessed and returned via Assignments on Teams. This makes it a lot easier for you to find your work, to return it to your teacher and for your teacher to mark your work.

Any work not handed in this way may not be marked.

This is how your Teams page looks on an iPad. It may vary on different tablets and laptops, however the process is still the same.

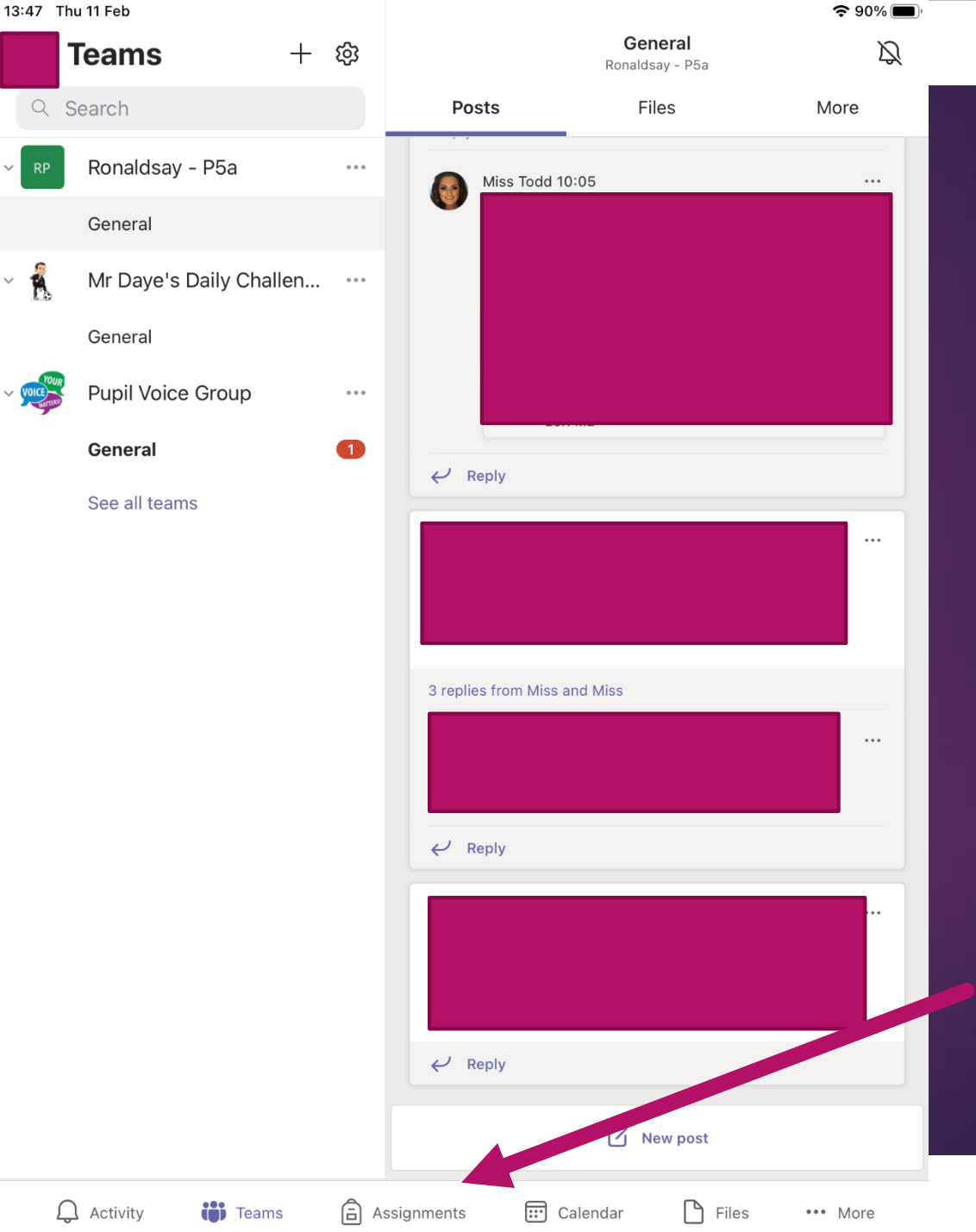

Click on the assignments tab. This is how you will access all of your work.

All work set for you will be found in Assignments.

You will need to scroll to the bottom to find the most recent work.

Click on the piece of work.

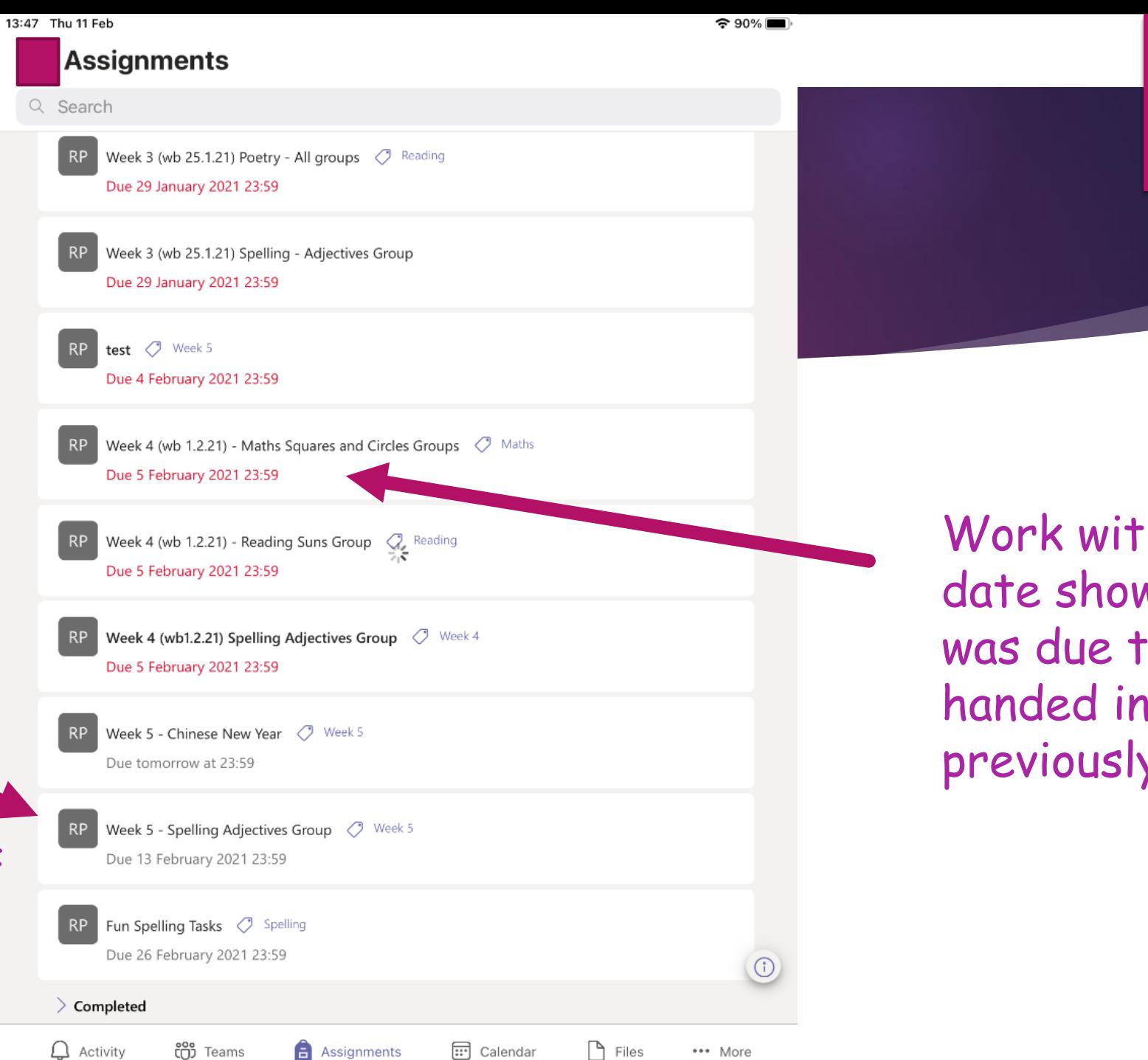

\*\*\* More

**B** Assignments

Work with a red date shows that it was due to be handed in previously.

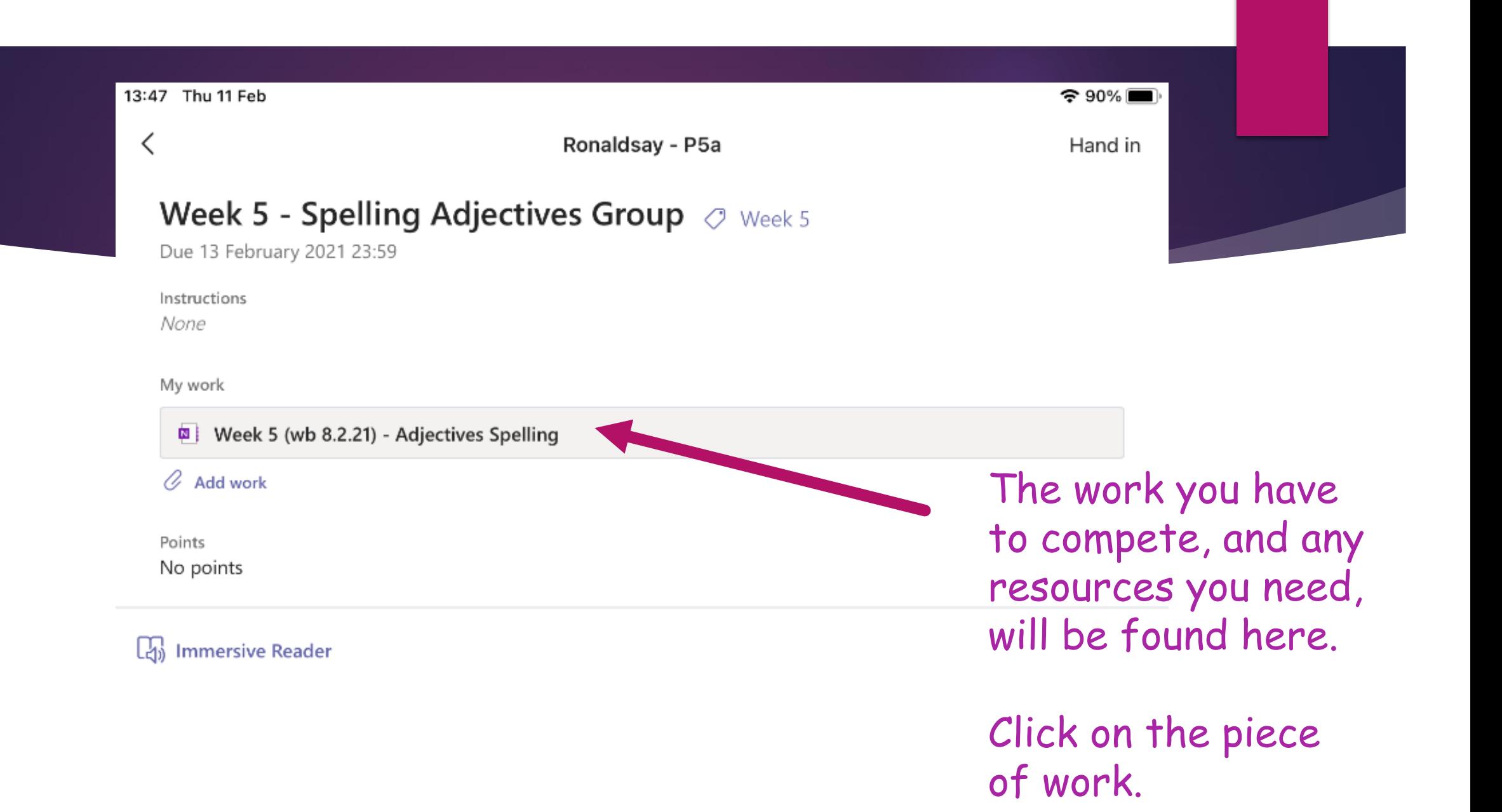

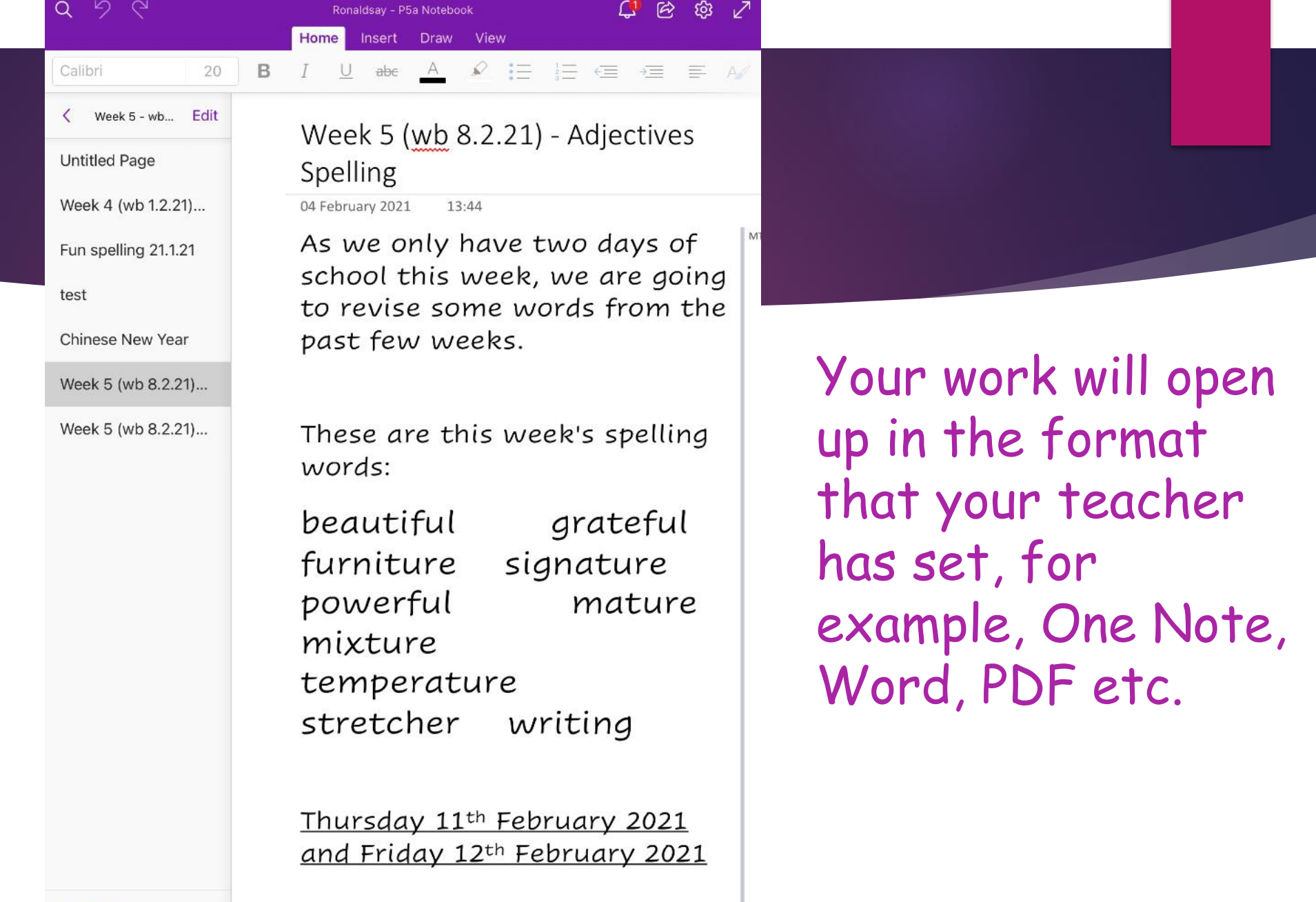

 $\div$   $\approx$  90%

◀ Teams 13:47 Thu 11 Feb

One Note will save your work automatically. If you are using another format, please remember to save your work!

 $\mathbb{C}^2_+$  $\mathsf{A}$ Week 5 - wb... Edit **Untitled Page** Week 4 (wb 1.2.21)... Fun spelling 21.1.21 test Chinese New Year Week 5 (wb 8.2.21)... Week 5 (wb 8.2.21)...

Teams 13:48 Thu 11 Feb  $Q \quad Q \quad Q$ 

 $\frac{1}{\sqrt{2}}$ 

Week 5 (wb 8.2.21) - Adjectives Spelling

**View** 

ිහි

04 February 2021 13:44

Ronaldsay - P5a Notebook Home Insert Draw

As we only have two days of school this week, we are going to revise some words from the past few weeks.

These are this week's spelling words:

beautiful grateful furniture signature powerful mature mixture temperature stretcher writing grateful · beautiful Thursday 11th February 2021 and Friday 12th February 2021

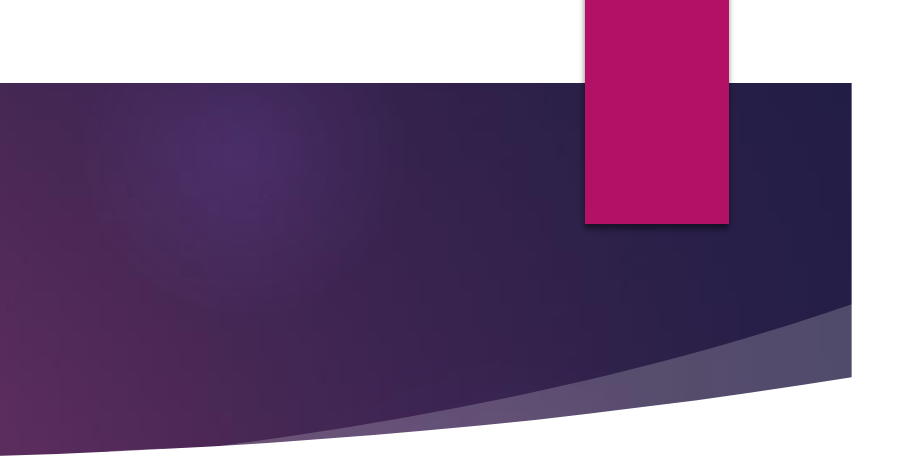

Complete your work as instructed. If, for example, your work is on One Note, you can use the 'Draw' tool to write directly on to the document. If it is a Word document you can type to edit.

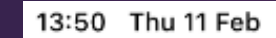

Ronaldsay - P5a

## **Week 5 - Spelling Adjectives Group**  $\oslash$  week 5

Due 13 February 2021 23:59

Instructions

None

My work

### Week 5 (wb 8.2.21) - Adjectives Spelling

Working on opening in edit mode... Please refresh and try again.

#### $\mathscr Q$  Add work

Points No points

Let's Immersive Reader

# ONE NOTE Once you have completed your task, go back to your Teams page. Click on the 'Hand-in' button at the top right. You must make sure

 $\widehat{ }$  89%

Hand in

you do this to hand in your work or else it may not be marked. Work must be handed in through Assignments.

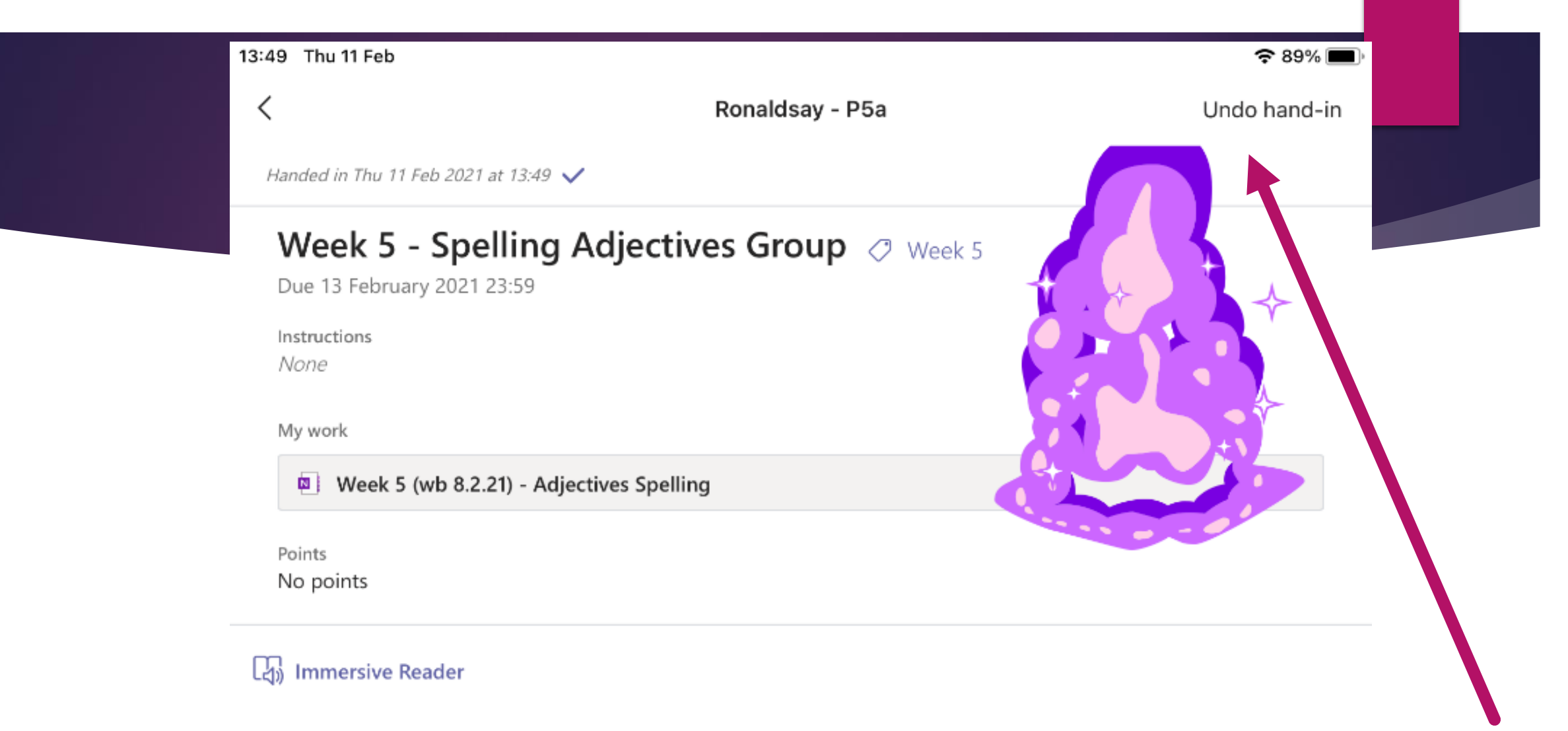

An animation will pop up and let you know you have handed your work back to me. The 'Hand-in' button will now say, 'Undo hand-in'.

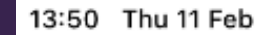

Ronaldsay - P5a

## **Week 5 - Spelling Adjectives Group**  $\oslash$  week 5

Due 13 February 2021 23:59

Instructions

None

My work

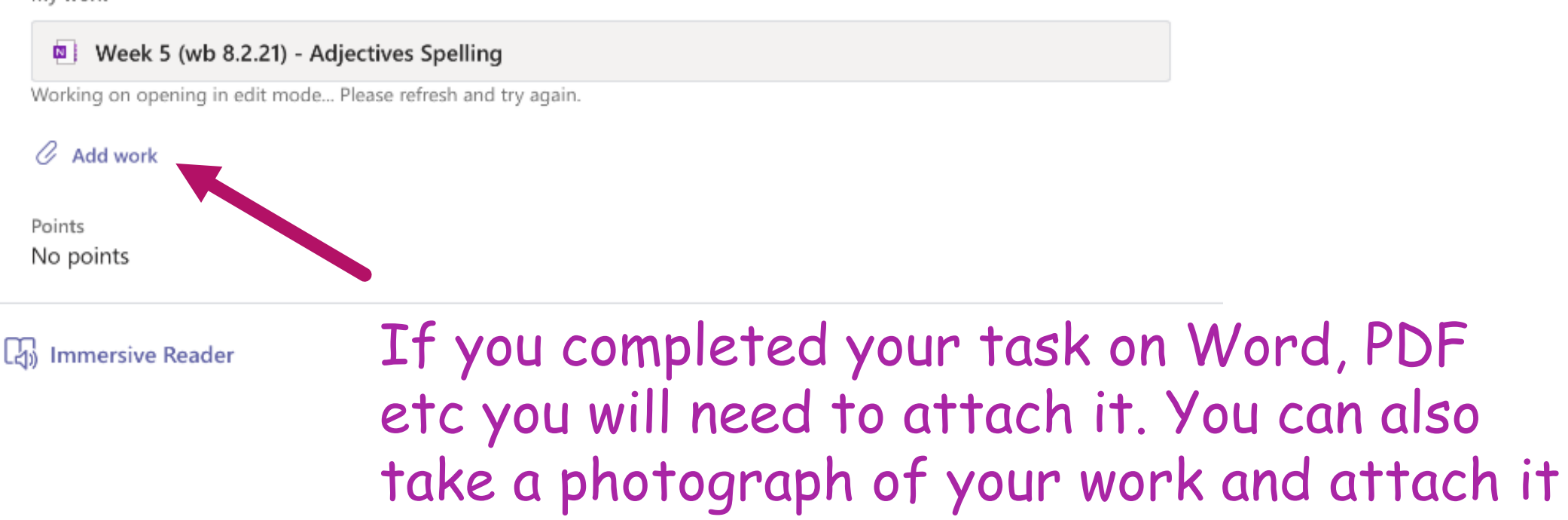

here.

 $\approx 89\%$ 

Hand in

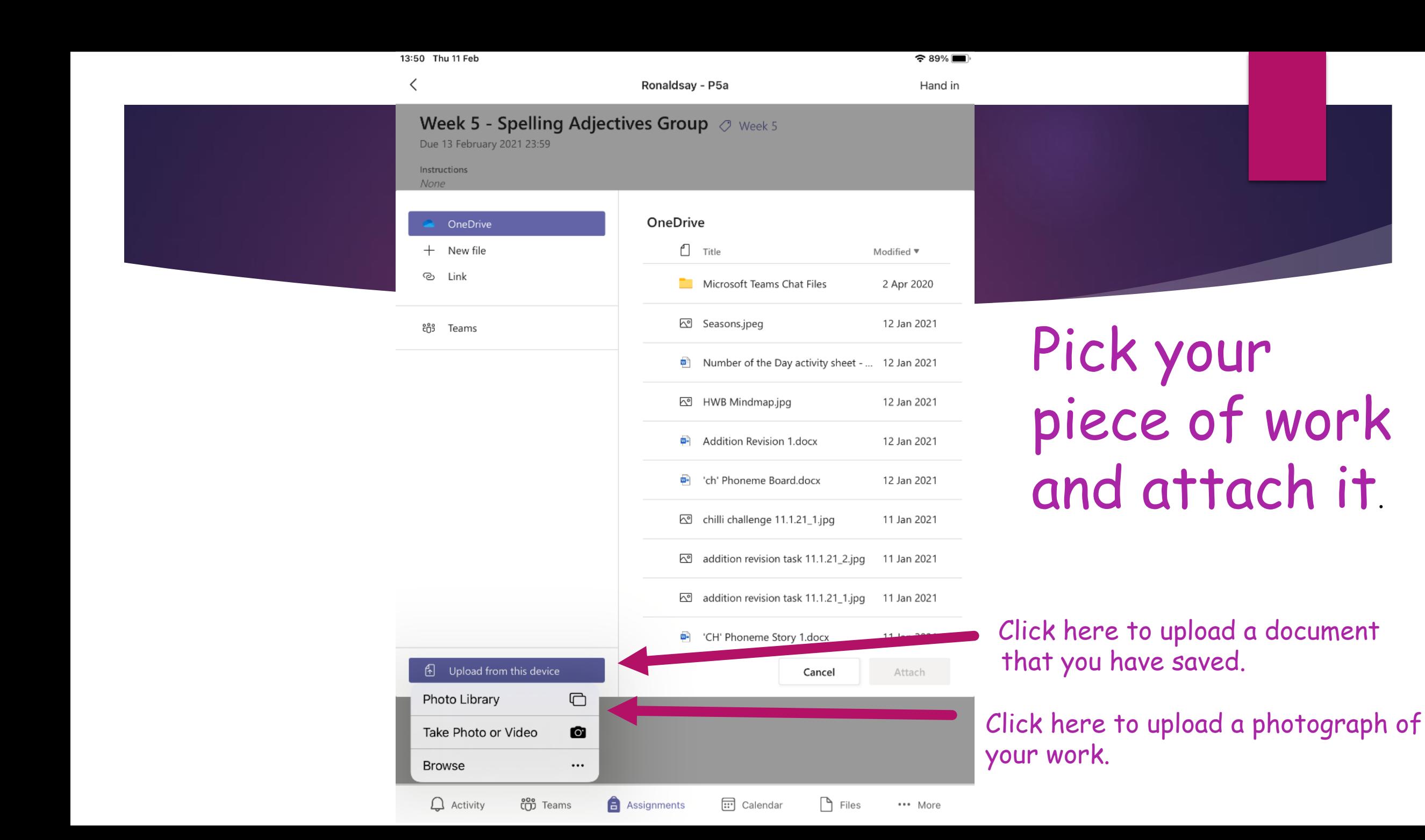

![](_page_11_Picture_0.jpeg)

#### 13:51 Thu 11 Feb  $\widehat{ }$  89% ≺ Ronaldsay - P5a Undo hand-in  $\circ$  $\circ$ Handed in Thu 11 Feb 2021 at 13:51  $\checkmark$ ്റ  $\circ$  $\circ$ Week 5 - Spelling Adjectives Group  $\oslash$  Week 5 Due 13 February 2021 23:59 Instructions None My work Week 5 (wb 8.2.21) - Adjectives Spelling 2 67BBF99D-DCE0-4B4B-B1EE-D1DB626A8311.png

![](_page_12_Picture_1.jpeg)

Points

No points

Lay Immersive Reader

An animation will pop up and let you know you have handed your work back to me. The 'Hand-in' button will now say, 'Undo hand-in'.

And that is you finished!

# Getting Feedback

![](_page_13_Picture_58.jpeg)

ou will receive a otification when your work as been marked.

To see your feedback, go ack to Assignments and croll down to 'Completed'. This will list the tasks you have handed in.

## lick on your piece of work.

![](_page_14_Figure_0.jpeg)

![](_page_14_Picture_1.jpeg)

If you handed your work in as a photograph, it is not possible for your teacher to write on the photo, however it will be opened and then feedback left under your work, like in the picture.

If your feedback includes any corrections from your teacher, or any work that you still need to complete, it will be written in this comment.

![](_page_15_Picture_1.jpeg)

You can go back to your document and edit it to make the changes your teacher has asked for. Once you have done this, attach the new work again in the way explained and click the 'Hand in again' button. This sends your new work with the corrections back to your teacher.